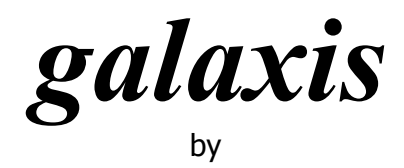

# **GOLDTOP**

# *SX SX Lite Per ricevitori Easy S CI, Classic S CI e Matrix S*

*manuale per l'utente*

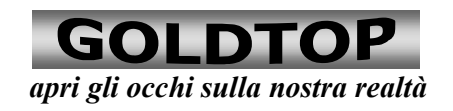

 $\overline{\phantom{a}}$ T

L

# **I. Informazioni**

Prima di installare il ricevitore digitale, leggete attentamente le

indicazioni seguenti!

**In caso contrario:** 

- · Rischiate di danneggiare il ricevitore ed i dispositivi ad esso connessi a causa di collegamenti errati.
- · Mettete a repentaglio la vostra salute e la vostra vita.
- · Invalidate il certificato di garanzia del prodotto.
- · Il fornitore non è responsabile dei danni derivati.

# **Attenzione! Per la vostra sicurezza!**

- · **Non aprite l'apparecchio!** All'interno non ci sono parti che possano essere riparate dall'utente. Inoltre, c'è il rischio di scariche elettriche mortali a causa di circuiti non protetti.
- · **Staccate sempre la spina del ricevitore dalla presa di corrente** prima di effettuare la pulizia dell'apparecchio o prima di rimuovere o reinserire qualsiasi connettore. Spengere semplicemente l'apparecchio non è sufficiente, perché alcuni componenti potrebbero ancora presentare tensione.
- · **All'approssimarsi di temporali** staccate sempre non solo la spina dalla presa di corrente, ma anche il cavo dell'antenna dal ricevitore. Questo eviterà danni all'apparecchio in caso di caduta di fulmini nelle vicinanze.

**Durante un temporale non toccate il ricevitore, se connesso all'antenna!** La caduta di un fulmine potrebbe mettere in pericolo la vostra vita.

- · **Non coprite i fori di aerazione** (ad esempio con la guida TV), neanche quando l'apparecchio è in «Stand-By». Altrimenti il ricevitore può surriscaldarsi, con conseguente rischio di incendi.
- · Fate attenzione che **nessun liquido penetri nell'apparecchio**. In particolare **non usate solventi o detergenti liquidi**. Creereste rischi di danno per voi o per l'apparecchio.
- · **Non consentite ai bambini di adoperare** apparecchiature elettriche senza sorveglianza, poiché non sempre sono in grado di riconoscerne i pericoli potenziali.

#### **Nota Bene:**

*Questo ricevitore digitale è adatto all'uso privato o in ambito commerciale.* 

*Il ricevitore digitale non è adatto all'uso in impianti industriali né nei sistemi della rete pubblica di telecomunicazioni.* 

*Avvertenze:* 

*Per la ricezione dei canali digitali da satellite è necessaria un'antenna satellitare (parabola) installata da personale specializzato, perfettamente allineata.* 

*I capitoli riguardanti l'"Installazione" e il "Montaggio", così come l'"Impostazione del sistema" richiedono la conoscenza delle connessioni tra dispositivi elettronici e dei termini tecnici della ricezione digitale satellitare. Lasciate quindi ad un esperto la messa a punto del sistema, se non disponete di tali nozioni* 

*Per il capitolo "Usare il ricevitore" non è richiesta una specifica conoscenza sulla ricezione digitale satellitare. Potete usare l'apparecchiatura come un ricevitore satellitare convenzionale.*

# **II. Connessioni**

# **SCART**

Collegare la presa **scart TV** del ricevitore ad una presa scart del vostro televisore che supporti l'ingresso RGB. In questo modo, impostando la modalità **RGB** nel menù di configurazione, potete usufruire di una qualità dell'immagine migliore.

La presa VCR del ricevitore può essere collegata ad un videoregistratore oppure ad un lettore DVD. Nel caso si possiedano sia un VCR che un lettore DVD, collegare quest'ultimo alla seconda presa del videoregistratore. In entrambi i casi il segnale RGB proveniente da DVD non sarà utilizzato.

#### **Antenna**

Collegare il cavo proveniente dall'antenna parabolica all'ingresso IN, mentre la presa OUT è un bypass del segnale dell'antenna e può essere collegato ad un secondo ricevitore.

#### **RS232**

La porta seriale del ricevitore può essere utilizzata per effettuare l'aggiornamento del software ed è predisposta per collegare il ricevitore e un personal computer in maniera bidirezionale per applicazioni future.

# **Audio**

Il ricevitore dispone di una uscita audio digitale dalla quale si può estrarre l'audio digitale AC-3 per il collegamento diretto ad un amplificatore audio-video con ricevitore AC-3. Le due uscite analogiche possono essere collegate ad un amplificatore

audio.

# **Il telecomando**

**I. I tasti** 

# **III. Il telecomando**

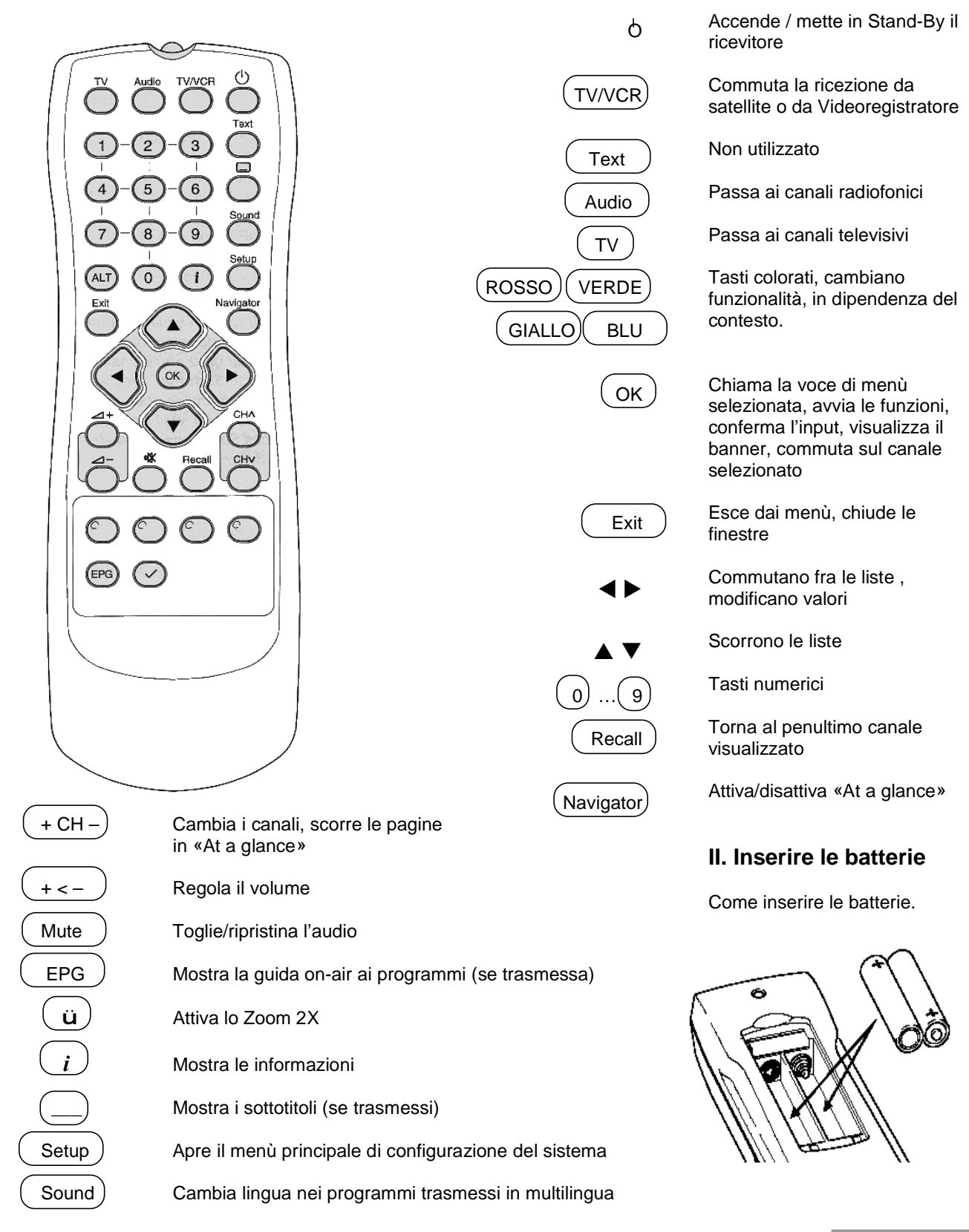

# **IV. Impostazioni di sistema (Setup)**

Questa sezione descrive come cambiare le impostazioni del ricevitore.

#### **1. Richiamare il menù principale**

Per tutte le funzioni di questa sezione occorre richiamare il **menù principale** del ricevitore. Pertanto…

- § premete il tasto **Setup**.
- § Il **menù principale** appare dopo pochi istanti.

#### **a) Navigare nel menù.**

- § Con i tasti  $\blacktriangle \blacktriangledown$  potete spostare il cursore in alto o in basso.
- § Con i tasti  $\blacktriangleleft$   $\blacktriangleright$  potete muovervi tra le finestre di una schermata.

#### **b) Selezionare le opzioni.**

§ Con il tasto **OK** potete richiamare la voce del menù selezionata e scegliere le impostazioni offerte in essa

#### **c) Salvare i cambiamenti / uscire.**

- § Potete uscire dal menù premendo il tasto **Exit** o il tasto **VERDE**.
- § Se avete apportato dei cambiamenti alle impostazioni, apparirà una finestra con la richiesta di conferma delle modifiche. Con i tasti  $\blacktriangleleft$   $\blacktriangleright$  selezionate Sì per confermare, No per annullare le modifiche e premete il tasto **OK**.

#### **d) Informazioni sul sistema.**

§ Nel menù principale, con il tasto **BLU** è possibile far apparire una finestra con informazioni tecniche. Per chiuderla premere **OK**

#### **e) Finestre di aiuto.**

§ In ogni schermata del menù è possibile aprire una finestra con la descrizione della sezione scelta premendo il tasto *i* .

# **2. Ricerca dei canali**

Per ricercare i canali manualmente, selezionare la prima voce del menù principale, «Ricerca canali», e premere **OK**.

#### **2.1 Ricerca manuale**

Dal menù «Ricerca canali» selezionare la prima voce, «Ricerca manuale», e premere **OK**. Occorre conoscere un certo numero di informazioni sui canali che si vogliono sintonizzare, in particolare…

#### **a) Impostare i parametri.**

…La sezione «Ricerca manuale» richiede l'impostazione di 9 parametri:

- 1. Satellite: indica il satellite che trasmette il canale. Se si dispone di un sistema *multifeed*, è possibile selezionare il satellite premendo i tasti  $\blacktriangleleft \blacktriangleright$ .
- 2. Frequenza: qui va inserita la frequenza del *transponder* su cui è presente il canale cercato. Si utilizzi la tastiera numerica per scrivere la frequenza e il tasto < per eventuali correzioni.
- 3. Polarizzazione: è possibile scegliere tra (lineare) Orizzontale e (lineare) Verticale, con i tasti  $\blacktriangleleft \blacktriangleright$ .
- 4. Symbol rate: il valore può essere inserito con la tastiera numerica del telecomando o, in alternativa, scegliendo con i tasti  $\blacklozenge$  uno tra i valori predefiniti.
- 5. FEC: per scegliere tra le impostazioni "1/2", "3/4", "5/6" e "7/8" usare i tasti  $\blacktriangleleft$ .
- 6. Solo in chiaro: scegliere "sì" o "no" con i tasti  $\blacktriangleleft \blacktriangleright$ , se si vuole o meno limitare la ricerca ai canali non criptati.
- 7. Mantieni precedenti: scegliere "sì" o "no" con i tasti  $\blacklozenge,$  se si vogliono conservare i canali precedentemente memorizzati, oppure si preferisce avere solo i nuovi canali trovati.
- 8. Ricerca per Network: scegliere "sì" o "no" con i tasti  $\blacktriangleleft \blacktriangleright$ , per effettuare o meno la ricerca dei canali anche sui *transponder* "collegati" a quello individuato dalle presenti impostazioni.
- 9. Tipo canali: con i tasti  $\blacktriangleleft \blacktriangleright$  si può scegliere di cercare solo canali **TV**, solo canali **Radio**, solo canali **Interattivi**, o una combinazione di questi tre tipi di canale.

#### **b) Avviare la ricerca**

Impostati i parametri, premere il tasto **VERDE** per avviare la ricerca. Appare una finestra che indica lo stato della ricerca

#### **c) Interrompere la ricerca**

È possibile interrompere la ricerca dei canali premendo il tasto **ROSSO**. Eventuali canali trovati andranno persi.

#### **d) Salvare i canali trovati**

Al termine della ricerca il sistema torna al menù delle ricerche.

- · Premere **Exit** per tornare al menù principale.
- · Per salvare il risultato della ricerca premere il tasto **VERDE**.

#### **2.2 Ricerca automatica dei canali**

La ricerca automatica trova i canali di tutti i *transponder* del satellite selezionato.

· Dal menù «Ricerca canali» selezionare «Ricerca automatica» e premere **OK**.

È richiesta l'impostazione di quattro parametri.

#### **a) Impostare i parametri.**

- 1. Satellite: indica il satellite su cui effettuare la ricerca. Se si dispone di un sistema *multifeed*, è possibile selezionare il satellite premendo i tasti  $\blacktriangle$ .
- 2. Solo in chiaro: scegliere "sì" o "no" con i tasti  $\blacktriangleleft \blacktriangleright$ , se si vuole o meno limitare la ricerca ai canali non criptati.
- 3. Mantieni precedenti: scegliere "sì" o "no" con i tasti <>>>>, se si vogliono conservare i canali precedentemente memorizzati, oppure si preferisce avere solo i nuovi canali trovati.
- 4. Tipo canali: con i tasti  $\blacktriangleleft$  is può scegliere di cercare solo canali **TV**, solo canali **Radio**, solo canali **Interattivi**, o una combinazione di questi tre tipi di canale.

#### **b) Avviare la ricerca**

Impostati i parametri, premere il tasto **VERDE** per avviare la ricerca. Appare una finestra che indica lo stato della ricerca. Al termine il sistema torna al menù «Ricerca canali».

#### **c) Interrompere la ricerca**

È possibile interrompere la ricerca dei canali premendo il tasto **ROSSO**. Eventuali canali trovati andranno persi.

#### **d) Salvare i canali trovati**

Al termine della ricerca il sistema torna al menù delle ricerche.

- · Premere **Exit** per tornare al menù principale.
- · Per salvare il risultato della ricerca premere il tasto **VERDE**.

Se non si vuole effettuare la ricerca, premere **Exit** per tornare al menù principale.

#### **3. Gestire le liste dei canali**

È possibile apportare modifiche alle liste dei canali Radio e Tv memorizzati, cambiarne la posizione o rimuoverli definitivamente. Si possono, inoltre, creare fino a 8 liste di canali preferiti TV e 8 liste di canali preferiti radio. Le impostazioni predefinite del sistema offrono quattro liste tematiche. Tutte le liste dei preferiti possono essere modificate e rinominate.

È anche possibile cambiare il nome a un singolo canale.

· Per fare ciò, selezionare nel **menù principale** la voce «Modifica liste» e premere **OK**.

Il menù successivo ha quattro voci:

- 1. «Modifica canali TV», per accedere alla lista completa dei canali televisivi.
- 2. «Modifica canali radio», per accedere alla lista completa dei canali radio.
- 3. «Modifica preferiti TV», per accedere alle liste canali televisivi preferiti.
- 4. «Modifica preferiti radio», per accedere alle liste dei canali radio preferiti.

Selezionare una delle voci e premere **OK**.

Le funzioni di gestione delle liste sono identiche per i canali Tv e radio.

#### **a) Modificare le liste complete dei canali**

Se si è scelto la prima o la seconda voce del menù, si accede alla modifica della lista completa dei canali Radio o TV in memoria. I cambiamenti apportati a questa lista si rifletteranno in memoria, se all'uscita dal menù principale si sceglierà di salvare le impostazioni. In particolare, i canali rimossi dalla lista saranno cancellati dalla memoria e per riaverli occorrerà fare una nuova ricerca.

Da qui è possibile cambiare il nome ai canali.

#### **a.1) Scorrere una lista**

Spesso una lista contiene più canali di quanti possano essere visualizzati contemporaneamente nell'apposita finestra. Ci sono due modi per scorrere il contenuto di una lista:

• Con i tasti  $\blacktriangle \blacktriangledown$  si scorrono i canali visualizzati in finestra. Raggiunto un estremo, l'ulteriore pressione del tasto fa apparire nella finestra la prossima pagina.

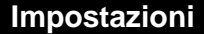

Con i tasti  $\blacktriangleleft$ , si può passare direttamente alla pagina precedente o successiva.

#### **a.3) Cancellare uno o più canali in memoria**

- Con i tasti  $\blacktriangle \blacktriangledown$  portarsi sul nome del canale da cancellare e premere il tasto **OK**. Il nome del canale diventa giallo e sulla parte bassa dello schermo appare scritto «Canali selezionati:1». Se si desidera cancellare più canali consecutivi, selezionare il primo e l'ultimo canale da rimuovere e mantenere premuto **OK** per un paio di secondi.
- · Premere il tasto **ROSSO**.

#### **a.4) Ripristinare la lista**

È possibile annullare i cambiamenti apportati alla lista. Per fare ciò…

· Premere il tasto **GIALLO**

#### **a.5) Cambiare nome ad un canale**

- Con i tasti  $\blacktriangle \blacktriangledown$  portarsi sul nome del canale da cambiare e premere il tasto **BLU**. Il nome del canale compare alla destra della lista.
- Il tasto < rimuove i caratteri, da destra a sinistra partendo dalla fine del nome.
- Il tasto  $\blacktriangleright$  aggiunge il carattere "a" alla destra del nome.
- I tasti  $\blacktriangle \blacktriangledown$  cambiano il carattere scorrendo l'alfabeto e i numeri secondo l'ordine riportato sullo schermo, in basso.
- · Un altro modo per inserire i caratteri è premere i tasti del tastierino numerico del telecomando, secondo lo schema riportato sullo schermo, in basso a destra, pressoché identico al metodo dei telefoni portatili.
- · Con il tasto **ROSSO** si accentano le vocali.
- · Con il tasto **VERDE** si inseriscono alcuni caratteri speciali.
- · Il tasto **GIALLO** commuta tra caratteri maiuscoli e minuscoli.
- Il tasto OK conferma la modifica.
- · Il tasto **Exit** annulla la modifica.

#### **a.6) Finestra di aiuto**

Premendo il tasto *i* compare una finestra con le istruzioni relative alla gestione delle liste. Per chiudere questa finestra premere **OK**.

#### **a.7) Uscire dalla gestione delle lste**

Per uscire dalla gestione delle liste…

· Premere il tasto **Exit**.

**NB**: I cambiamenti saranno effettivi dopo aver salvato le impostazioni nel menù principale.

#### **b) Modificare le liste dei canali preferiti**

La terza e la quarta voce del menù, consentono di accedere alla modifica delle liste dei canali Radio o TV preferiti. È possibile cambiare il nome a ciascuna lista.

Sullo schermo sono visualizzate 8 liste.

• Con i tasti  $\blacktriangle \blacktriangledown$  ci si posiziona sulla lista da modificare.

Qui è anche possibile cambiare il nome alla lista selezionata, premendo il tasto **BLU**. Il metodo di inserimento caratteri è identico a quello visto nel punto **a.5)**, a cui si rimanda.

· Per modificare la lista premere il tasto **OK**

Si accede alla sezione di modifica della lista.

#### **b.1) Scegliere la lista da modificare**

Inizialmente la lista selezionata è «Canali», che contiene tutti i canali in memoria. Per passare alla lista dei preferiti premere il tasto **BLU**. Per tornare a «Canali» premere di nuovo il tasto **BLU**…

Le opzioni di modifica sono attuabili solo sulla lista a destra, quella dei preferiti.

#### **b.2) Scorrere una lista**

Spesso una lista contiene più canali di quanti possano essere visualizzati contemporaneamente nell'apposita finestra. Ci sono due modi per scorrere il contenuto di una lista:

- Con i tasti  $\blacktriangle \blacktriangledown$  si scorrono i canali visualizzati in finestra. Raggiunto un estremo, l'ulteriore pressione del tasto fa apparire nella finestra la prossima pagina.
- Con i tasti  $\blacktriangleleft \blacktriangleright$ , si può passare direttamente alla pagina precedente o successiva.

#### **b.3) Cambiare posizione ad uno o più canali**

Con i tasti  $\blacktriangle \blacktriangledown$  portarsi sul nome del canale da spostare e premere il tasto **OK**. Il nome del canale diventa giallo e sulla parte bassa dello schermo appare scritto «Canali selezionati:1». Se si desidera spostare più canali consecutivi, selezionare il primo e l'ultimo canale da muovere e mantenere premuto **OK** per un paio di secondi.

- Con i tasti  $\blacktriangle \blacktriangledown$  portarsi sul canale, nella posizione esattamente precedente al quale si desidera spostare i canali selezionati precedentemente.
- · Premere il tasto **VERDE**

#### **b.4) Cancellare uno o più canali preferiti**

- Con i tasti  $\blacktriangle \blacktriangledown$  portarsi sul nome del canale da cancellare e premere il tasto **OK**. Il nome del canale diventa giallo e sulla parte bassa dello schermo appare scritto «Canali selezionati:1». Se si desidera cancellare più canali consecutivi, selezionare il primo e l'ultimo canale da rimuovere e mantenere premuto **OK** per un paio di secondi.
- · Premere il tasto **ROSSO**.

#### **b.5) Ripristinare la lista**

È possibile annullare i cambiamenti apportati alla lista dei preferiti. Per fare ciò…

· Premere il tasto **GIALLO**.

#### **b.6) Inserire un canale nella lista dei preferiti**

- Nella lista «Canali», con i tasti ▲ ▼ portarsi sul nome del canale da aggiungere alla lista dei preferiti
- · Premere il tasto **ü**

#### **b.7) Finestra di aiuto**

Premendo il tasto *i* compare una finestra con le istruzioni relative alla gestione delle liste. Per chiudere questa finestra premere **OK**.

#### **b.8) Uscire dalla sezione di modifica.**

Per uscire dalla sezione di modifica della lista dei preferiti…

· Premere il tasto **Exit**

**NB**: I cambiamenti apportati saranno effettivi dopo aver salvato le modifiche dal menù principale.

#### **5. Accensione/spegnimento programmato del ricevitore**

È possibile far sì che il ricevitore si accenda e si spenga automaticamente ad orari predefiniti. Questa funzione è, per esempio, utilizzabile con un videoregistratore – a sua volta programmato ad accendersi ad una determinata ora – per registrare programmi in vostra assenza.

Si possono impostare fino a 8 eventi di accensione/spegnimento, detti «Timer».

· Nel **menù principale** selezionare la voce «Timer» e premere **OK**.

Si accede alla schermata che consente di attivare i timer.

#### **a) Impostare un timer.**

- Con i tasti  $\blacktriangle \blacktriangledown$  selezionare sulla griglia visualizzata una posizione vuota.
- · Premere, e mantenere premuto per un paio di secondi, il tasto **OK**.

**NB**: qualora non vi fossero posizioni libere occorre rimuovere un evento. Si veda più sotto come rimuovere un timer.

#### **a.1) Scelta del canale.**

Al rilascio del tasto **OK** compare, nella colonna più a sinistra denominata «Canale», il nome del canale su cui si era sintonizzati all'entrata del menù delle impostazioni (Setup).

• Usare i tasti  $\blacktriangle \blacktriangledown$  per cambiare il canale.

#### **a.2) Scelta del giorno di attivazione.**

- Con i tasti < > portare il fuoco sulla seconda colonna da sinistra, denominata «Giorno».
- Usare i tasti  $\blacktriangle \blacktriangledown$  per cambiare il giorno di attivazione.

#### **a.3) Scelta dell'ora di attivazione.**

- Con i tasti < > portare il fuoco sulla terza colonna da sinistra, denominata «Inizio».
- Usare i tasti  $\blacktriangle \blacktriangledown$  per cambiare l'ora di attivazione con salti di 30 minuti.
- · Usare il tastierino numerico del telecomando per impostare l'ora con precisione.

#### **a.4) Scelta dell'ora di spegnimento.**

- Con i tasti  $\blacktriangleleft$   $\blacktriangleright$  portare il fuoco sulla quarta colonna da sinistra, denominata «Fine».
- Usare i tasti  $\blacktriangle \blacktriangledown$  per cambiare l'ora di spegnimento con salti di 30 minuti.

Usare il tastierino numerico del telecomando per impostare l'ora con precisione.

#### **a.5) Ripetizione dell'evento.**

Un timer può essere impostato in modo da attivarsi/spegnersi periodicamente alle stesse ore.

- Con i tasti  $\blacktriangleleft$   $\blacktriangleright$  portare il fuoco sulla quinta colonna da sinistra, denominata «Frequenza».
- $\bullet$  Usare i tasti  $\blacktriangle \blacktriangledown$  per cambiare la periodicità dell'evento.

#### **a.6) Durata dell'evento.**

Sull'ultima colonna da sinistra, denominata «Durata», viene visualizzata la lunghezza in minuti dell'evento. Il valore è calcolato come differenza tra fine ed inizio evento e non può essere modificato direttamente.

#### **b) Modificare un timer.**

Per modificare, in parte o del tutto, un timer…

- Con i tasti  $\blacktriangle \blacktriangledown$  selezionare sulla griglia visualizzata la posizione del timer.
- · Premere, e mantenere premuto per un paio di secondi, il tasto **OK**.

Le modifiche si apportano come descritto nei punti **a.1)** – **a.5)**.

#### **c) Eliminare un timer.**

- Con i tasti  $\blacktriangle \blacktriangledown$  selezionare sulla griglia visualizzata la posizione del timer da eliminare.
- · Premere il tasto **ROSSO**.

#### **d) Finestra di aiuto**

Premendo il tasto *i* compare una finestra con le istruzioni relative all'impostazione dei timer. Per chiudere questa finestra premere **OK**.

#### **e) Uscire dalla sezione «Timer».**

Per uscire dalla sezione «Timer» …

· Premere il tasto **Exit**.

**NB**: I cambiamenti apportati saranno effettivi dopo aver salvato le modifiche dal menù principale.

**Attenzione**: Perché possa accendersi all'ora stabilita, il ricevitore deve trovarsi in «Stand-By», deve, cioè, essere stato spento dal telecomando e **non** con l'interruttore posto sulla parte frontale del ricevitore stesso.

> • Tipo di LNB: Con i tasti < > scegliere il nome nell'impostazione del LNB più adatta.

**NB**: Nella maggioranza dei casi l'impostazione "Universale" andrà bene per il Vostro impianto.

### **5. Accesso condizionato**

Il ricevitore è predisposto per la visione di canali a pagamento, siano essi in abbonamento o di tipo *pay-per-view*. Pur essendo numerosi i sistemi di codifica di tali canali, il ricevitore è virtualmente in grado di trattarli tutti mediante l'uso dei cosiddetti CAM (Conditional Access Module, moduli per l'accesso condizionato). Questi moduli, in formato PCMCIA standard, si fanno carico della decodifica del segnale, essendo in grado di interpretare le chiavi di decriptazione presenti nelle *smart card* dell'abbonato alla *Pay TV*. Il ricevitore può alloggiare due CAM, e poter così accedere contemporaneamente a due servizi differentemente codificati.

Gli alloggiamenti per i CAM sono detti CI (Common Interface, interfaccia comune).

Per verificare lo stato delle CI:

· Nel **menù principale** selezionare la voce «Accesso condizionato» e premere **OK**.

Il menù successivo mostra le voci «CI slot 1» e «CI slot 1». Accanto al nome di ciascun alloggiamento, tra parentesi è riportato un descrittore di stato: se il CAM non è presente, lo stato sarà "vuoto"; se è stato appena inserito un CAM, lo stato sarà "inizializzazione"; se il CAM è pronto, lo stato sarà il nome del CAM stesso.

Per accedere al menù del CAM selezionare l'alloggiamento relativo e premere **OK**.

Se nell'alloggiamento il CAM è pronto, si accede al suo menù. Ogni CAM ha una propria struttura di menù. Navigando nel menù del CAM…

- Premere **Exit** per tornare indietro.
- Premere il tasto ROSSO per tornare al menù «Accesso condizionato»

Se l'alloggiamento è vuoto, dopo pochi secondi il sistema torna al menù «Accesso condizionato» segnalando un errore di accesso alla CI.

# **6. Sicurezza**

In questa sezione è possibile modificare il PIN (Personal Identification Number), limitare l'accesso ai programmi vietati ai minori e proteggere con un codice l'accesso ad uno o più canali:

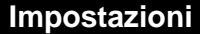

· Nel **menù principale** selezionare la voce «Sicurezza» e premere **OK**.

Appare un pannello con la richiesta di inserire il PIN (Personal Identification Number)

**NB**: Il PIN preimpostato è 0000. Tale numero può essere modificato nella sezione «Sicurezza»

- · Utilizzando la tastiera numerica del telecomando inserire il PIN.
- · Premere **OK**.

Se il PIN è corretto, si accede ad un altro menù con le seguenti voci:

- · **Blocco canali**
- · **Cambia pin**
- · **Blocco parentale**

#### **a) Blocco canali.**

Consente di proteggere con un codice l'accesso ad uno o più canali TV o Radio.

· Selezionare «Blocco canali» e premere il tasto **OK**.

Si accede ad un sottomenù che consente di scegliere tra canali TV e Radio.

• Con i tasti  $\blacktriangle \blacktriangledown$  selezionare la voce del menù che interessa e premere il tasto **OK**.

Appare la lista completa dei canali TV o Radio.

#### **a.1) Bloccare uno o più canali.**

- Con i tasti  $\blacktriangle \blacktriangledown$  selezionare un canale da bloccare.
- · Premere il tasto **ü**. Il canale bloccato è contrassegnato da un œ (lucchetto) sulla destra della lista.
- · Ripetere l'operazione per tutti i canali che si desidera bloccare.

**NB**: Il codice di sblocco è lo stesso usato per accedere alla sezione «Sicurezza».

#### **a.2) Sbloccare uno o più canali.**

- Con i tasti  $\blacktriangle \blacktriangledown$  selezionare un canale da sbloccare (contrassegnato da un & (lucchetto) sulla destra della lista.).
- · Premere il tasto **ü**. Il œ sulla destra della lista scompare.

Ripetere l'operazione per tutti i canali che si desidera sbloccare

#### **a.3) Bloccare tutti canali in una volta.**

· Premere il tasto **ROSSO**.

#### **a.4) Sbloccare tutti canali in una volta.**

· Premere il tasto **VERDE**.

#### **a.5) Finestra di aiuto**

Premendo il tasto *i* compare una finestra con le istruzioni relative all'impostazione del blocco dei canali. Per chiudere questa finestra premere **OK**.

#### **a.5) Uscire dalla sezione «Blocco canali».**

Per uscire dalla sezione «Blocco canali» …

· Premere il tasto **Exit**.

**NB**: I cambiamenti apportati saranno effettivi dopo aver salvato le modifiche dal menù principale.

#### **b) Cambia pin.**

Consente di cambiare il PIN (Personal Identification Number).

· Selezionare «Cambia pin» e premere il tasto **OK**.

Si accede alla sezione di cambio del codice PIN.

#### **b.1) Cambiare il codice pin.**

- · **Nuovo PIN**: Utilizzando la tastiera numerica del telecomando inserire il nuovo PIN e premere **OK**.
- · **Ripeti PIN**: Utilizzando la tastiera numerica del telecomando ripetere l'inserimento del PIN (ai fini di accertamento della correttezza) e premere **OK**.

#### **b.2) Finestra di aiuto**

Premendo il tasto *i* compare una finestra con le istruzioni relative al cambio del PIN. Per chiudere questa finestra premere **OK**.

#### **b.2) Uscire dalla sezione «Cambia pin».**

Per uscire dalla sezione «Cambia pin» …

· Premere il tasto **Exit**.

**NB**: I cambiamenti apportati saranno effettivi dopo aver salvato le modifiche dal menù principale.

#### **c) Blocco parentale.**

Consente di limitare l'accesso ai programmi vietati ai minori.

Con i tasti  $\blacktriangleleft$   $\blacktriangleright$  scegliere il valore che corrisponde all'età minima in cui è consentito accedere a tutti i programmi. I programmi vietati ai minori di tale età verranno bloccati dal sistema. "no" non pone limiti.

Per tornare al menù **impostazioni di sistema**, premere **Exit**.

# **7. Connessione PC**

Il ricevitore può essere connesso tramite la porta seriale ad un PC. Le operazioni permesse da un collegamento di questo tipo sono quelle consentite dal software che gira sul PC (*client*). Le applicazioni piú comuni sono il trasferimento delle liste dei canali da e verso il decoder, la copia delle impostazioni utente tra un decoder e l'altro (attraverso il PC), la lettura del contenuto della memoria del decoder per motivi diagnostici.

Il *client* deve occuparsi di gestire tali funzioni e di offrire un'opportuna interfaccia utente. Si prega di consultare le istruzioni del *client* utilizzato per la comunicazione con il decoder.

· Nel **menù principale** selezionare la voce «Connessione PC» e premere **OK**.

Per poter trasferire dati tra il decoder e il PC e viceversa occorre porre il decoder in modalità di ascolto

· Per far ciò, premere il tasto **ROSSO**.

**Nota:** La sconnessione sarà automatica al termine di ogni trasferimento.

**Nota**: il protocollo utilizzato per la comunicazione con il decoder attraverso la porta seriale è l'1K-Xmodem standard, quindi è possibile utilizzare anche il programma Hyperterminal di Windows per la comunicazione. In questo caso il produttore non si assume responsabilità per eventuali danni che il decoder possa subito in seguito ad errate operazioni di scrittura nelle memorie del decoder.

#### **8. Ulteriori impostazioni del sistema**

Le voci del menù principale fin qui viste mettono a disposizione le funzionalità di ricerca e gestione dei canali televisivi e radiofonici. L'ultima voce del menù consente di accedere ad altre otto opzioni, che permettono di impostare il sistema nei suoi aspetti grafici, di ricezione, ecc.

· Nel **menù principale** selezionare la voce «Impostazioni del sistema» e premere **OK**.

# **Impostazioni**

Appare un altro menù con otto voci:

- 1. Impostazioni AV
- 2. Impostazioni OSD
- 3. Opzioni lingue
- 4. Impostazioni LNB
- 5. Impostazioni antenna
- 6. Aggiornamento software
- 7. Impostazioni di fabbrica
- 8. Fuso orario
- · Per tornare al **menù principale** premere **Exit**.

# **9. Impostazioni AV**

- · Nel **menù impostazioni del sistema** selezionare la voce «Impostazioni AV» e premere **OK**.
- Per navigare tra le opzioni usare i tasti  $\blacktriangle \blacktriangledown$ .
- · Premere *i* per aprire una finestra di aiuto. **OK** per chiuderla.

È possibile impostare i seguenti parametri:

- **Formato Tv**: scegliere tra i formati "4:3" e "16:9" con i tasti  $\blacklozenge$ .
- Letterbox: scegliere con i tasti < > se si vuole abilitare o meno l'opzione letterbox durante la visione di programmi 16:9 su televisori 4:3.
- **Modulatore:** scegliere tra "PAL B/G" e "PAL I" con i tasti  $\blacktriangle$ .
- Scart TV: scegliere "CVBS", "S-VHS" o "RGB" con i tasti <

Se si è scelto l'opzione "RGB", il quadro video potrebbe decentrarsi leggermente a destra o a sinistra. Per correggere la centratura viene visualizzato un altro parametro da impostare:

- **Posizione video**: Con i tasti < > incrementare o decrementare il valore preimpostato finché il quadro video raggiunge una centratura soddisfacente.
- **Cambio canale**: scegliere con i tasti  $\blacktriangle$  se si vuole impostare a **nero** o a **fermo immagine** la modalità di transizione tra un canale e l'altro.
- **Audio AC-3**: scegliere con i tasti <  $\triangleright$  se si vuole attivare o meno l'opzione audio AC-3, la quale funzionerà solo sui sistemi abilitati.

Per salvare le impostazioni e tornare al menù **impostazioni di sistema**, premere **Exit**.

# **10. Impostazioni OSD (On Screen Display)**

· Nel **menù impostazioni del sistema** selezionare la voce «Impostazioni OSD» e premere **OK**.

Per navigare tra le opzioni usare i tasti  $\blacktriangle \blacktriangledown$ .

· Premere *i* per aprire una finestra di aiuto. **OK** per chiuderla.

Per modificare le caratteristiche grafiche è possibile impostare i seguenti parametri:

- **Trasparenza OSD:** Con i tasti **4 D** incrementare o decrementare il valore preimpostato per scegliere il livello di trasparenza della grafica del sistema (1 = massima, 15 = minima).
- **Persistenza del banner**: Con i tasti  $\blacktriangleleft$  **D** incrementare o decrementare il valore preimpostato, per scegliere la durata, in secondi, della permanenza a video delle finestre di informazione.
- **Dimensione liste:** Con i tasti < > incrementare o decrementare il valore preimpostato, per scegliere quanti canali di una lista mostrare contemporaneamente in finestra.
- Anticipo promemoria: Con i tasti < > incrementare o decrementare il valore preimpostato, per scegliere con quanti secondi di anticipo viene notificato l'avvio di un evento Timer, qualora il ricevitore sia già acceso.

Per salvare le impostazioni e tornare al menù **impostazioni di sistema**, premere **Exit**.

# **11. Opzioni lingue**

- · Nel **menù impostazioni del sistema** selezionare la voce «Opzioni lingue» e premere **OK**.
- Per navigare tra le opzioni usare i tasti  $\blacktriangle \blacktriangledown$ .
- · Premere *i* per aprire una finestra di aiuto. **OK** per chiuderla.

Per modificare le lingue usate nel sistema è possibile impostare i seguenti parametri:

- **·** Lingua menù: Con i tasti < > scegliere tra "italiano", "español" (spagnolo), "deutsch" (tedesco) e "english" (inglese) la lingua usata nella grafica e nei messaggi di sistema.
- **Prima lingua**: Con i tasti  $\blacktriangleleft$  Scegliere tra "italiano", "spagnolo", "arabo", "russo", "polacco", "olandese", "giapponese", "tedesco", "inglese" e "francese" la prima lingua per l'audio.
- **Seconda lingua**: Con i tasti  $\blacktriangle$  **D** scegliere tra "inglese", "francese", "italiano", "spagnolo", "arabo", "russo", "polacco", "olandese", "giapponese" e "tedesco" la seconda lingua per l'audio.
- Lingua sottotitoli: Con i tasti < > scegliere tra "tedesco", "inglese", "francese", "italiano", "spagnolo", "arabo", "russo", "polacco", "olandese" e "giapponese" la lingua per i sottotitoli. "no" se non si vuole predefinire una lingua per i sottotitoli.

**NB**: Raramente sono disponibili sottotitoli in molte lingue. Più spesso un programma è sottotitolato in una o due lingue.

**NB**: Anche se si è scelto l'opzione "no" è possibile in qualsiasi momento attivare i sottotitoli di un programma (se disponibili) premendo l'apposito tasto sul telecomando.

## **12. Impostazioni LNB**

- · Nel **menù impostazioni del sistema** selezionare la voce «Impostazioni LNB» e premere **OK**.
- Per navigare tra le opzioni usare i tasti  $\blacktriangle \blacktriangledown$ .
- · Premere *i* per aprire una finestra di aiuto. **OK** per chiuderla.

Sono disponibili tre impostazioni predefinite per gli LNB, ed altre tre definibili dall'utente. È possibile impostare i seguenti parametri:

- **Nome LNB**: Con i tasti  $\blacklozenge$  scegliere tra "Universale", "Singolo Alto", "Singolo Basso", "1", "2" e "3". Se si seleziona uno tra "Universale", "Singolo Alto", "Singolo Basso", non è possibile modificare le altre impostazioni.
- · **Osc. 1**: Utilizzando la tastiera numerica del telecomando, inserire la frequenza desiderata per l'oscillatore in banda basa
- · **Osc. 2**: Utilizzando la tastiera numerica del telecomando, inserire la frequenza desiderata per l'oscillatore in banda alta.
- **22 kHz**: Con i tasti  $\blacktriangleleft$  **E** scegliere "sì" o "no" se si vuole, o meno, che il ricevitore invii il tono per selezionare l'oscillatore.

#### **13. Impostazioni antenna**

- · Nel **menù impostazioni del sistema** selezionare la voce «Impostazioni antenna» e premere **OK**.
- Per navigare tra le opzioni usare i tasti  $\blacktriangle \blacktriangledown$ .
- · Premere *i* per aprire una finestra di aiuto. **OK** per chiuderla.

Dipendentemente dal Vostro impianto, è possibile scegliere due configurazioni:

#### **a) Antenna singola**

Se avete un' antenna satellitare (parabola) con un solo LNB:

· selezionare la voce «Antenna singola» e premere **OK**.

Si possono impostare due parametri:

Satellite: Con i tasti < > scegliere il satellite verso cui è orientata l'antenna, tra i ventiquattro disponibili.

Tipo di LNB: Con i tasti <  $\triangleright$  scegliere il nome dell'impostazione del LNB più adatta.

> **NB**: Nella maggioranza dei casi l'impostazione "Universale" andrà bene per il Vostro impianto.

#### **b) Antenna multipla / DiSEqC**

Se avete più (fino a 4) LNB collegati ad uno switch DiSEqC:

- selezionare la voce «Antenna multipla/DiSEqC» e premere **OK**.
- Nell'opzione Satelliti impostare con i tasti < > il numero di LNB in uso e premere **OK**.

Le successive impostazioni sono:

- Porta: Con i tasti < > scegliere una porta del DiSEqC.
- Satellite: Con i tasti < > scegliere il satellite verso cui è orientato l'LNB collegato alla porta del DiSEqC scelta prima.
- Tipo di LNB: Con i tasti < > scegliere il nome dell'impostazione del LNB più adatta.

**NB**: Nella maggioranza dei casi l'impostazione "Universale" andrà bene per il Vostro impianto.

Per tornare al menù precedente premere **Exit**.

Una volta impostate le antenne, si può procedere ad un test del segnale:

· selezionare la voce «Qualità e potenza del segnale» e premere **OK**.

Appare un pannello con gli indicatori di potenza e di qualità.

Per tornare al menù precedente premere **Exit**.

# **14. Aggiornamento software**

· Nel **menù impostazioni del sistema** selezionare la voce «Aggiornamento software» e premere **OK**.

Appare un pannello con la richiesta di inserire il PIN (Personal Identification Number)

**NB**: Il PIN preimpostato è 0000. Tale numero può essere modificato nella sezione "Sicurezza"

- · Utilizzando la tastiera numerica del telecomando inserire il PIN.
- · Premere **OK**.

Se il PIN è corretto, il sistema verificherà la presenza di una versione aggiornata del software e inizierà a scaricarla.

Per tornare al menù precedente premere **Exit**.

### **15. Impostazioni di fabbrica**

È possibile riportare il sistema alle sue condizioni iniziali:

· Nel **menù impostazioni del sistema** selezionare la voce «Impostazioni di fabbrica» e premere **OK**.

Appare un pannello con la richiesta di inserire il PIN (Personal Identification Number)

**NB**: Il PIN preimpostato è 0000. Tale numero può essere modificato nella sezione «Sicurezza»

- · Utilizzando la tastiera numerica del telecomando inserire il PIN.
- · Premere **OK**.

Se il PIN è corretto, il sistema si riavvierà con le impostazioni originali di fabbrica.

**Attenzione**: Tutti i cambiamenti precedentemente apportati alle impostazioni del sistema, compresi i canali aggiunti, saranno rimossi.

Per tornare al menù precedente premere **Exit**.

# **16. Fuso orario**

In questa sezione è possibile impostare la zona di fuso orario rispetto al meridiano di Greenwich (GMT):

- · Nel **menù impostazioni del sistema** selezionare la voce «Fuso orario» e premere **OK**.
- · Premere *i* per aprire una finestra di aiuto. **OK** per chiuderla.
- Fuso orario: Con i tasti < > scegliere la zona di fuso orario rispetto al meridiano di Greenwich (GMT).

**NB**: Il valore predefinito è GMT+1 che corrisponde alla zona di fuso orario italiana.

Per tornare al menù precedente premere **Exit**.

#### **17. Impostazioni avanzate**

Dalla pagina principale del menù di impostazione è possibile accedere a due schermate nascoste:

· **impostazioni del software download**: tenendo premuto il tasto **0** (zero) si accede alla schermata per le impostazioni dei

parametri dell'aggiornamento software via satellite. Impostando correttamente i parametri richiesti ed effettuando l'aggiornamento dalla sezione « Aggiornamento software » (vedi sopra) è possibile aggiornare il software del ricevitore all'ultima versione disponibile.

· **Impostazioni del demodulatore**: tenendo premuto il tasto **1** (uno) si accede alla schermata per l'impostazione del guadagno del demodulatore. Valori negativi riducono il guadagno in caso di segnali troppo forti provenienti dall'antenna. Al contrario, valori positivi aumentano il guadagno in caso di segnali deboli.

# **V. Il Banner**

#### **1. Accensione / Spegnimento**

Potete **accendere** e **spegnere** il ricevitore premendo il tasto in alto a destra sul telecomando.

**Nota**: proprio come un computer, l'accensione e lo spegnimento implicano l'esecuzione di una serie di operazioni che il ricevitore deve svolgere. Possono essere necessari **alcuni istanti** prima che il ricevitore reagisca alla pressione del tasto. **Non premerlo molte volte in sequenza** altrimenti il ricevitore potrebbe spegnersi di nuovo.

#### **2. Selezione dei programmi**

Il ricevitore è stato preprogrammato con alcuni canali. Si consiglia, comunque, di eseguire una o più ricerche dei canali per ottenere una lista più completa ed aggiornata.

#### **a) Selezione in sequenza**

- Usate i tasti  $\blacktriangle$   $\blacktriangleright$  sul ricevitore oppure...
- · …usate i tasti **CH+** e **CH–** per selezionare rispettivamente il canale successivo e precedente quello attualmente selezionato.

Nel menu di configurazione (setup) potete costruire le vostre liste dei canali preferiti, facilmente richiamabili con il tasto **ROSSO** .

#### **b) Selezione dalle liste**

Premendo il tasto **ROSSO** compare la lista di **tutti i canali in memoria**. Ulteriori pressioni del tasto **ROSSO** mostrano le liste dei canali preferiti, se sono state precedentemente create.

- premendo  $\blacktriangle$  **v** sul telecomando potete muovere il cursore su e **giú di un canale**;
- · premendo 34 sul telecomando potete muovere il cursore **a sinistra e a destra di una pagina**;
- · premendo **OK** si seleziona il canale sul quale si trova il cursore.

#### **c) Selezione diretta...**

…usando i tasti numerati da **0** a **9** sul telecomando. Il canale selezionato comparirà sul display frontale del telecomando e sulla grafica dello schermo.

#### **d) Selezione durante la navigazione**

• Con i tasti  $\blacktriangle$   $\blacktriangleright$  del telecomando è possibile navigare sui canali e vedere i nomi dei programmi, se questi sono già disponibili.

Premendo il tasto OK quando la grafica mostra il nome di un canale diverso da quello sul quale si è sintonizzati, si commuta sul canale mostrato.

#### **e) Richiamo del canale precedente**

Dopo aver cambiato canale, il canale precedente può essere richiamato con il tasto **Recall**.

#### **3. Mostrare/Nascondere le informazioni sui programmi**

Il ricevitore è in grado di memorizzare le informazioni in formato DVB associate ai programmi, mostrandole sullo schermo su richiesta dell'utente.

- Alcune informazioni sui programmi (nome programma, ora di inizio e di fine e durata) sono visualizzate sul pannello grafico richiamabile sullo schermo con il tasto **OK**, con il tasto *i* o con i tasti  $\blacktriangle \blacktriangledown$ .
- Quando il pannello è mostrata sullo schermo, e le informazioni sono già state ricevute, è possibile avere ulteriori dettagli premendo il tasto *i*. Premendo > sarà possibile visualizzare le informazioni sul programma seguente.

I tasti attivi nel pannello sono mostrati nel riquadro in basso a destra, sotto l'indicazione dell'ora attuale.

Le icone in basso a sinistra nel pannello mostrano alcune informazioni sul programma in corso:

- indica la trasmissione di sottotitoli (l'informazione potrebbe non essere aggiornata per tutti i programmi);
- **indica la presenza del televideo;**
- **Cindica la presenza di due o più lingue;**
- **Trolindica la presenza di una traccia interattiva OpenTV;**
- Indica la presenza di informazioni di tipo EPG.
- **indica che il canale è bloccato.**

Dato il grande numero di canali trasmessi via satellite, può essere consigliabile memorizzare i canali ordinati per genere, per esempio Film, Sport, News, Musica per i canali TV e per generi musicali nel caso dei canali Radio.

## **4. Selezione canali TV/Radio**

Con questa funzione è possibile accedere separatamente ai canali TV e Radio memorizzati nel ricevitore.

- Premere il tasto **TV** per selezionare i canali televisivi
- · Premente il tasto **Audio** per selezionare i canali radio.

**NB**: La commutazione nella modalità Radio è possibile solo se ci sono canali radio memorizzati nel ricevitore.

#### **5. Selezione ingresso**

Con questa funzione potete scegliere se le immagini mostrate sullo schermo debbano provenire dal ricevitore o da una sorgente esterna connessa alla seconda SCART (per esempio un videoregistratore).

· Il tasto **TV/VCR** permette di selezionare alternativamente la sorgente interna o esterna.

**NB**: se il vostro ricevitore è fornito di una terza presa SCART, la pressione ripetuta del tasto **TV/VCR** provocherà la selezione dell'ingresso AUX, corrispondente al terzo ingresso.

#### **6. Selezione della lingua**

Quando un programma trasmette più lingue, è possibile selezionare facilmente la lingua che si desidera ascoltare.

- · Premere il tasto **Sound** per mostrare la lista delle lingue disponibili.
- Spostare il cursore con i tasti  $\blacktriangleright$   $\blacktriangleright$  per scegliere un altra lingua.
- · La lista scompare alla pressione dei tasti **OK** o **Exit**.

**NB**: Le icone alla base della lista delle lingue mostrano i tasti attivi per la gestione della lista.

**NB**: La scelta della lingua è in questo caso solo temporanea. Cambiando canale l'audio viene riportato alla lingua selezionata come predefinita del menù di configurazione.

#### **7. Controllo volume e Mute**

È possibile variare il volume dell'audio emesso dal ricevitore o eliminarlo del tutto.

- Il tasto Mute (4) azzera l'audio e mostra un icona in alto a destra sullo schermo.
- Quando Mute (4) è premuto di nuovo viene ripristinato il livello di volume precedente.
- · La funzione Mute può essere disattivata premendo il tasto volume  $(+\blacktriangle)$ , che regola il livello audio. La grafica sullo

# **Il Banner**

schermo e l'indicazione sul display frontale del ricevitore mostrano il livello di volume nella scala da "0" a "max" (12 livelli selezionabili).

**NB**: Il livello di volume selezionato non influisce sul livello di registrazione solo se il videoregistratore è collegato alla SCART marcata come "VCR".

**NB**: La selezione del volume del ricevitore è indipendente da quella del televisore. All'accensione il ricevitore torna al volume che aveva al momento dello spegnimento. Per evitare che il volume sia troppo alto, ricordarsi di non alzare il volume con il telecomando del ricevitore se lo si è abbassato con quello del televisore e viceversa.

#### **8. Help contestuale**

· La pressione del tasto **BLU**, in ogni momento, visualizza una schermata che mostra la funzione di ogni tasto.

È possibile ricevere informazioni sui tasti attivi nel seguenti contesti:

- · funzionamento normale;
- · visualizzazione della finestra di informazioni sui programmi;
- lista dei canali o dei preferiti sullo schermo;
- lista delle lingue audio sullo schermo;
- schermata "at a glance" attiva.

La schermata di aiuto può essere chiusa con il tasto **BLU** o con il tasto **Exit**.

#### **9. Sottotitoli**

- Se il canale trasmette i sottotitoli di tipo testuale, la pressione dell'apposito tasto **(\_)** visualizza la lista delle lingue o dei tipi di sottotitolo disponibili (normale, non udenti, spesso segnalati semplicemente con il nome della lingua).
- Si può selezionare il sottotitolo desiderato con i tasti  $\rightarrow \rightarrow e$ sceglierlo con il tasto **OK**, che, inoltre, nasconde la lista.

**NB**: La scelta dei sottotitoli è in questo caso solo temporanea. Cambiando canale sono ripristinate le scelte predefinite del menù di configurazione riguardo la presenza o meno dei sottotitoli e la lingua degli stessi.

#### **10. "At a glance"**

Con il tasto **Navigator** si accede ad una schermata che mostra i titoli dei programmi trasmessi su 8 canali. Dipendentemente dalla versione di software installata, i programmi visualizzati sono soltanto quello attualmente trasmesso e il successivo, oppure sono mostrati tutti i programmi, anche di giorni successivi (EPG completa).

- · Spostando il cursore sui titoli è possibile visualizzare ulteriori informazioni (quando disponibili) premendo il tasto *i*.
- · I tasti **CH+** e **CH–** consentono di cambiare pagina e visualizzare altri 8 canali, successivi o precedenti.
- · Anche in questa schermata è presente l'aiuto contestuale richiamabile con il tasto **BLU**.

#### **11. Lista dei canali**

- · Con il tasto **ROSSO** si attiva la lista dei canali, navigabile verticalmente, un canale per volta, o orizzontalmente, una pagina per volta.
- · La pressione del tasto **GIALLO** ordina i canali della lista alfabeticamente.
- · Per ritornare all'ordinamento numerico è sufficiente premere di nuovo il tasto **GIALLO**.

Quando la lista è ordinata alfabeticamente, potete accedere direttamente ai canali che iniziano per una determinata lettera, selezionandola con la tastiera numerica del telecomando, con un metodo simile all'inserzione dei caratteri nei telefoni cellulari. Fate riferimento allo schema che appare sul video, richiamabile con i tasti **0** (zero) o **1** (uno).

A titolo di esempio, se si vuole spostare il cursore sui canali che iniziano con la lettera "R", bisogna premere il tasto **7** (sette) tre volte consecutivamente.

- · Premendo il tasto **VERDE**, vengono mostrati soltanto i canali non criptati.
- · Per ordinare alfabeticamente i canali non criptati, premere il tasto **GIALLO** o il tasto **VERDE**.

### **12. Liste dei canali preferiti**

· Premendo più di una volta il tasto **ROSSO** si visualizzano le liste dei canali preferiti (fino ad 8 per i canali TV ed 8 per i canali Radio), se precedentemente definite.

#### **13. Funzione** *Navi***ZOOM**

La funzione *Navi*Zoom consente di ingrandire una porzione dello schermo.

- · *Navi*Zoom è attivata premendo il tasto **ü**sul telecomando. Sullo schermo compare un rettangolo rosso che mostra l'area di selezione.
- · Premendo il tasto **OK** l'area selezionata è ingrandita a tutto schermo ed è possibile spostarsi nelle 4 direzioni con i tasti del cursore  $\leftrightarrow \rightarrow \bullet$ .
- · Una nuova pressione del tasto **ü**permette di riposizionare l'area di zoom.
- · Il tasto **Exit** disattiva la modalità zoom.

# **14. Funzione fermo immagine**

- · Il tasto **GIALLO**, premuto quando le liste non sono attive, provoca il fermo immagine dello schermo, mentre l'audio continua ad essere udibile normalmente.
- · Per sbloccare lo schermo premere di nuovo il tasto **GIALLO**.

#### **15. Informazioni DVB**

Tenendo premuto il tasto **0** (zero) per almeno un secondo su qualunque canale, compare una finestra che mostra alcune utili informazioni sul canale sintonizzato, il cui nome è mostrato in alto, insieme al nome del network cui appartiene, se disponibile, e al satellite sul quale si trova:

- · **Frequenza**: la frequenza del trasponder sul quale si trova il canale selezionato;
- · **Polarizzazione**: la polarizzazione, verticale o orizzontale, del trasponder sul quale si trova il canale selezionato;
- · **Symbol rate**: il symbol rate del trasponder sul quale si trova il canale selezionato;
- · **FEC**: il FEC del trasponder sul quale si trova il canale selezionato;
- · **Service ID**: l'indicatore univoco del canale all'interno del trasponder;
- · **ONID / TSID**: l'original network ID e il transport stream ID del trasponder del canale selezionato.

Le seguenti informazioni compaiono solo se il canale è effettivamente sintonizzato:

- · **PID video**: PID dello stream video del canale (non disponibile per i canali audio);
- · **PID audio**: PID dello stream audio attualmente selezionato;
- **PID PCR: Program Clock Reference;**
- **PID televideo**: PID del televideo, se presente;
- · **PID sottot. TXT**: PID dei sottotitoli di tipo teletext, se presente;
- · **PID AC-3**: AC-3 stream ID (presente solo su sistemi abilitati).
- · **PID OpenTV**: PID dello stream OpenTV interattivo, se presente;
- · **Quadro**: dimensioni effettive del quadro video (prima del riscalamento a 720 x 576 pixel del formato PAL) e rapporto di visualizzazione (4:3 o 16:9);
- **Bit rate:** bit processati in tempo reale;
- · **Potenza**: potenza del segnale del canale sintonizzato.
- · **Qualità**: qualità del segnale del canale sintonizzato.

# **Appendice A: Funzioni "nascoste".**

# **1. Impostazioni dell'"Home Transport"**

Nel ricevitore è definito uno speciale transport che ha lo scopo di contenere le informazioni riguardanti la posizione degli aggiornamenti software residenti su satellite. La funzione di aggiornamento software via satellite sarà attivata non appena sarà disponibile uno spazio su HotBird 13°E. In quel momento saranno comunicati i dati necessari per scaricare il software più recente disponibile. Il nuovo software scaricato avrà tali parametri preimpostati ai valori corretti.

· Accesso: dalla schermata principale del setup tenere premuto il tasto "**0**" del telecomando per almeno un secondo e mezzo.

### **2. Controllo AGC (Advanced Gain Control)**

È possibile intervenire sul guadagno del segnale che giunge al demodulatore, in un campo variabile tra 41 livelli diversi (da -20 a +20).

Accesso: dalla schermata principale del setup tenere premuto il tasto "**1**" del telecomando per almeno un secondo e mezzo.

#### **3. Reset delle impostazioni utente**

È possibile resettare le sole impostazioni utente, comprese quindi le liste dei preferiti, lasciando invariata la lista dei canali.

Accesso: dalla schermata principale del setup comporre con i tasti del telecomando la sequenza nascosta **9**-**0**-**0**-**0**. Il ricevitore subirà un reset e ripartirà dalla procedura di istallazione.

## **4. Reset dei canali**

È possibile resettare la sola lista dei canali.

· Accesso: dalla schermata principale del setup comporre con i tasti del telecomando la sequenza nascosta **9**-**1**-**1**-**1**. Il ricevitore subirà un reset e ripartirà sintonizzandosi sul primo canale della lista predefinita.

### **5. Uscita rapida dalla procedura di istallazione**

La procedura di istallazione può essere saltata e disattivata senza dover confermare tutti i parametri proposti.

· Accesso: nella procedura di installazione ("InSt" sul display), dalla prima schermata ("Lingua menu"), dopo aver fatto scomparire la finestra di aiuto con il tasto **OK**, premere il tasto **VERDE**.

# **6.Sostituzione delle immagini di sfondo nel setup e in modalità radio**

Il ricevitore può caricare 6 immagini a pieno schermo, oltre a quelle già presenti negli sfondi del setup e nella modalità radio. Un apposito

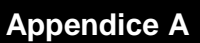

software per PC (*GSX BackImage*) permette la conversione di immagini in un file in formato bin, direttamente trasferibile al ricevitore con una procedura simile a quella di aggiornamento del software.

Una schermata nascosta mostra il contenuto della memoria immagini del decoder, visualizzando i nomi associati ai file grafici contenuti.

È possibile scegliere una delle sei immagini come sfondo delle schermate del setup e una come sfondo della modalitá radio.

I cambiamenti avranno effetto al successivo accesso al setup o alla successiva sintonizzazione su un canale radio.

· Accesso: dal menu "Impostazioni del sistema"→"Impostazioni OSD" premere il tasto **ROSSO**.

# **Appendice B: Applicazioni interattive.**

# **1. Applicazioni interattive di Stream con i ricevitori**  *galaxis* **by GoldTop**

Il ricevitore *galaxis* by GoldTop è in grado di eseguire alcune **applicazioni interattive** OpenTV trasmesse da Stream TV.

- · Alcune applicazioni sono lanciate automaticamente appena il ricevitore si sintonizza su certi canali (come per esempio quelli dedicati al calcio interattivo o a *Operazione Trionfo*), mentre in altri casi occorre premere il tasto "**OK**" per far partire l'applicazione.
- · Quando l'applicazione è in esecuzione il ricevitore mostra la scritta "APPL" (*applicazione*) sul display. Le istruzioni per interagire con le applicazioni di Stream sono indicate a video, *tenendo presente che il tasto* "**ESC**" *di Stream corrisponde al tasto* "**sottotitoli**" (\_) *del telecomando galaxis by GoldTop*.
- · Per cambiare canale mentre un'applicazione è in esecuzione occorre chiudere l'applicazione con una o più pressioni del tasto "**sottotitoli**" (\_), poi scegliere un nuovo canale con i tasti cursore e premere "**OK**".

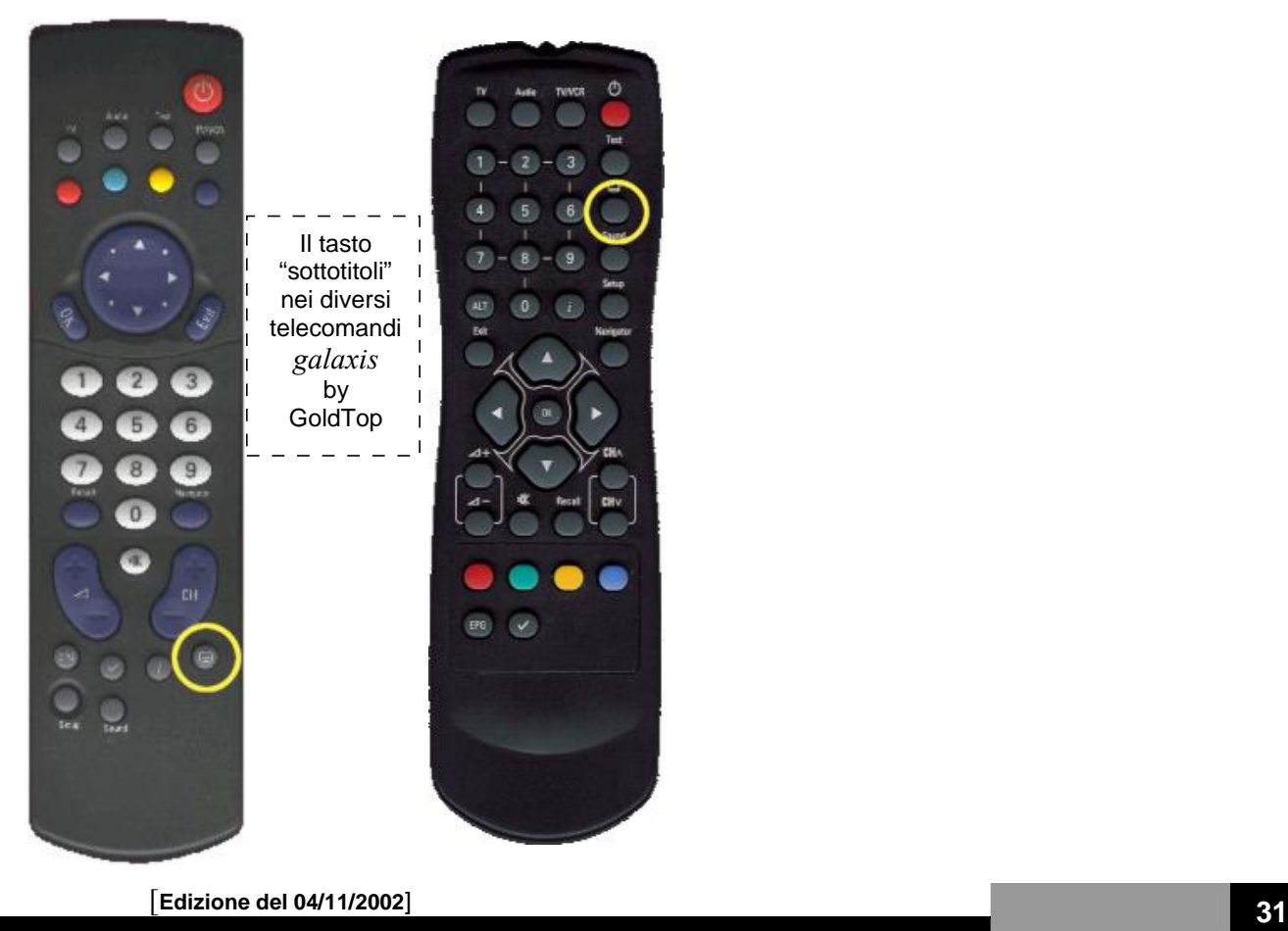

*Il presente Sintonizzatore Decodificatore è conforme al Decreto Legislativo del 17 Maggio 1999 n° 191*